## Setting up the Microsoft Authenticator app

Update: 15.04.2024

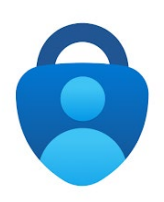

1. Use Google Chrome, Chromium or Edge as your browser Problems may occur with Safari, Firefox and other browsers

Go to https://aka.ms/mysecurityinfo and log in with your primary e-mail address and the password of your JMU account

2. Click on

[+ Add sign-in method]

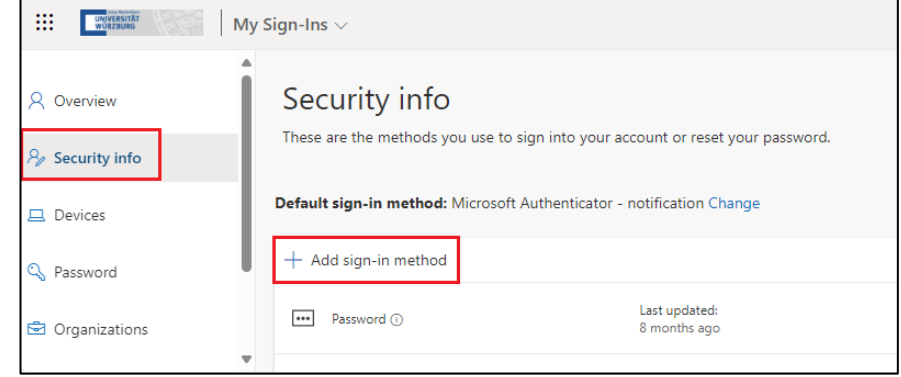

3. Select [Authenticator app] as the method and confirm with [Add]

by getting the app"

App on [the Smartphone](#page-1-0) 

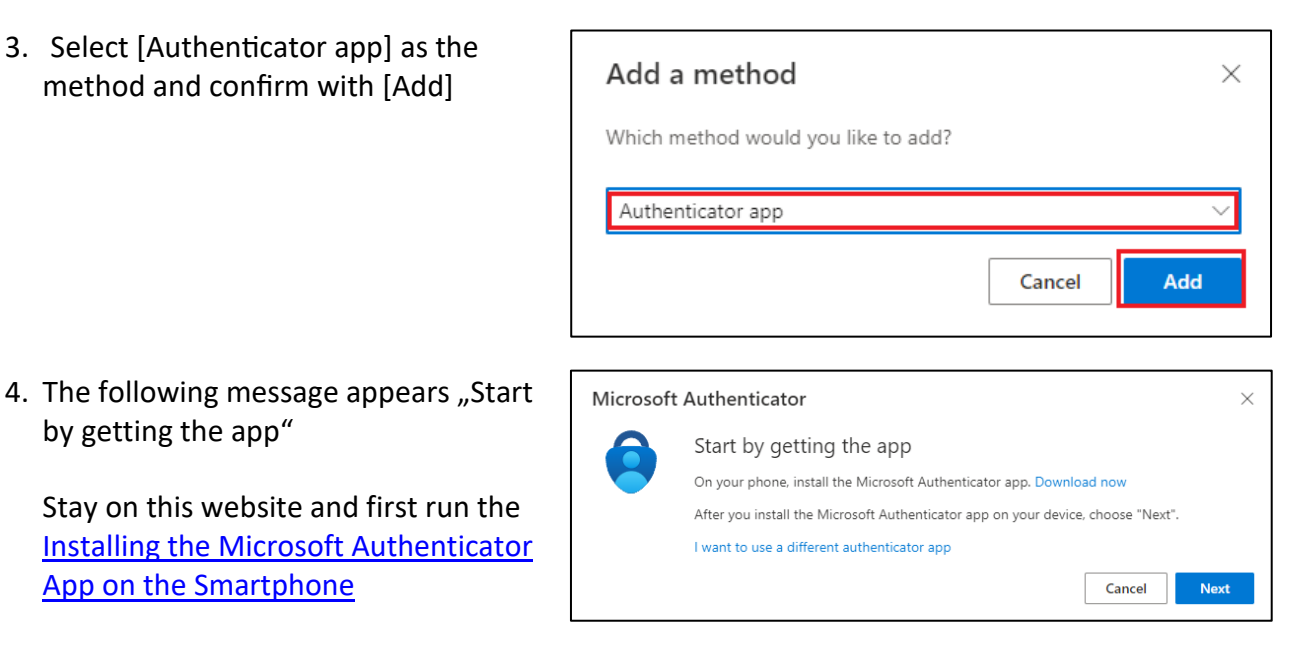

<span id="page-1-0"></span>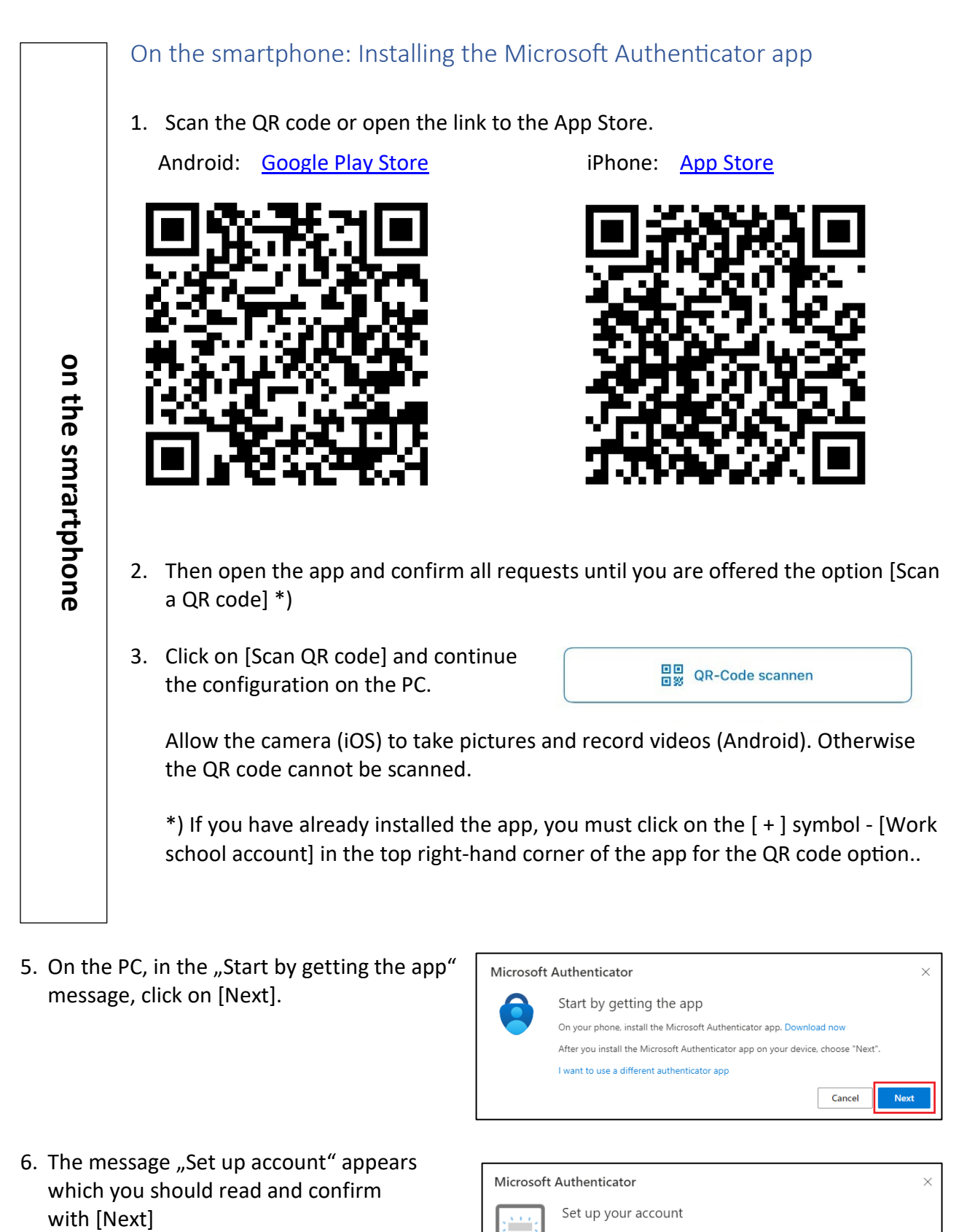

5. On the PC, in the "Start by getting the app" message, click on [Next].

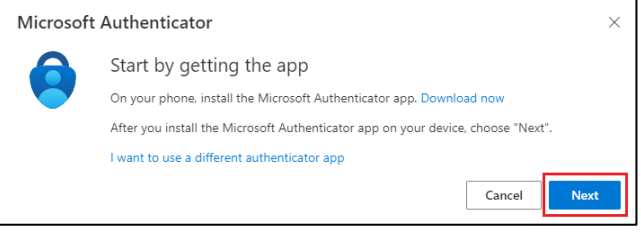

6. The message "Set up account" appears which you should read and confirm with [Next]

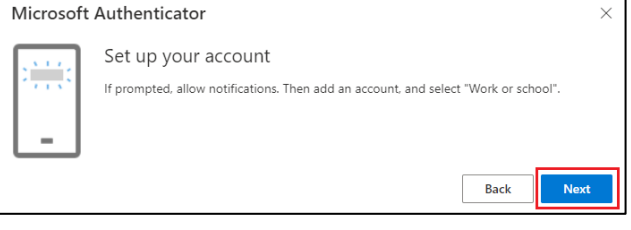

7. The QR code will now be displayed on your PC, which you can scan with your smartphone in the Microsoft Authenticator app

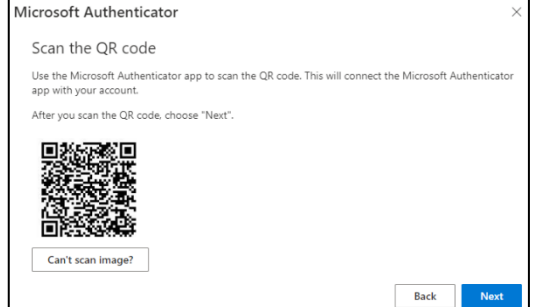

If the scan fails, use the alternative and click on [Can't scan image?]

- 8. Your Microsoft account will be added to the app.
- 9. Click on [Next] to complete the setup. A two-digit number is displayed on the PC for verification, which you must enter in the app.

The setup of the Microsoft Authenticator app is now complete.

If you have any questions, please contact IT-Support [it-support@uni-wuerzburg.de](mailto:it-support@uni-wuerzburg.de) Tel. 0931/31-85050